# Адаптер Dell - USB 3.0 для HDMI/VGA/Ethernet/USB 2.0

Руководство пользователя

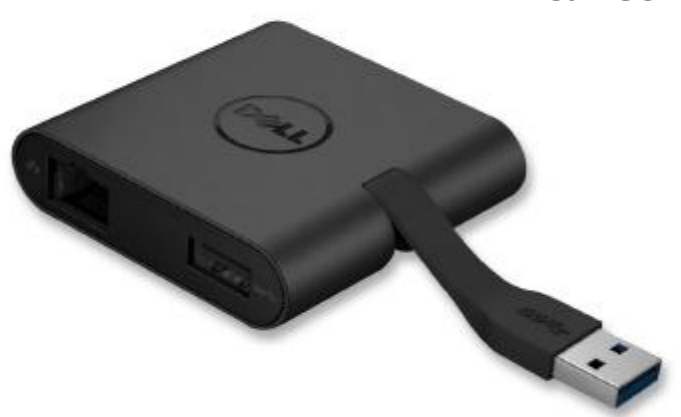

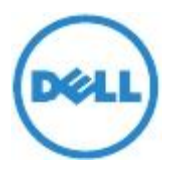

Модель: DA100

ПРИМЕЧАНИЕ: ПРИМЕЧАНИЕ означает важную информацию, которая поможет вам наилучшим образом использовать возможности вашего компьютера.

**ВНИМАНИЕ: ВНИМАНИЕ означает возможность повреждения оборудования либо потери данных, которая может произойти по причине неследования инструкции. ПРЕДУПРЕЖДЕНИЕ: ПРЕДУПРЕЖДЕНИЕ означает вероятность нанесения ущерба собственности, получения травм либо летального исхода.**

#### **© 2014 Dell Inc. Все права зарегистрированы.**

Информация в данном документе может быть изменена без предварительного уведомления. Любое воспроизведение данных материалов без письменного на то разрешения компании "Dell Inc." строго запрещается.

**Товарные знаки, используемые в данном тексте:** Dell и логотип Dell являются товарными знаками Dell Inc.; Intel® , Centrino® , Core™, и Atom™ являются товарными знаками, либо зарегистрированными товарными знаками Корпорации Intel в США и других странах; Microsoft® , Windows® , и логотип кнопки запуска Windows являются товарными знаками либо зарегистрированными товарными знаками Корпорации Microsoft в Соединённых Штатах и/или других странах; Bluetooth® является зарегистрированным товарным знаком, находящимся во владении Bluetooth SIG, Inc. и используется компанией Dell по лицензии; Blu-ray Disc™ является товарным знаком, находящимся во владении Blu-ray Disc Association (BDA) и лицензирован для использования на дисках и проигрывателях. Другие товарные знаки и торговые названия могут быть использованы в данном документе для целей указания на предприятия, требущие признания их владения данными знаками или названиями их продуктов. Dell Inc. отрицает наличие каких-либо интересов по владению товарными знаками и торговыми названиями, за исключением тех, которые является его собственностью.

2014 – 06 Версия A00

# **Содержание**

- a. Адаптер Dell USB 3.0 для HDMI/VGA/Ethernet/USB 2.0 DA100
- b. Руководство по быстрой настройке
- c. Руководство по загрузке программного обеспечения

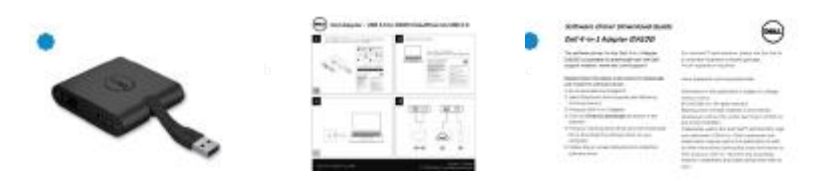

## **Технические характеристики**

Вход для питания

• USB 3.0

### Подключаемые выходы

- USB 2.0
- HDMI
- VGA
- Gigabit Ethernet

# **Коэффициент разрешения/обновления**

- Одноэкранный дисплей : 1 x HDMI (2048 x 1152 макс.) /60 Гц
- Одноэкранный дисплей : 1 x VGA (1920 x 1080 макс.) /60 Гц

# **Описание продукта**

# Вид спереди

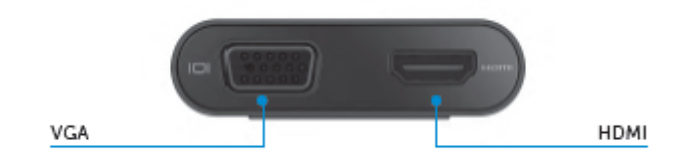

## Вид сзади

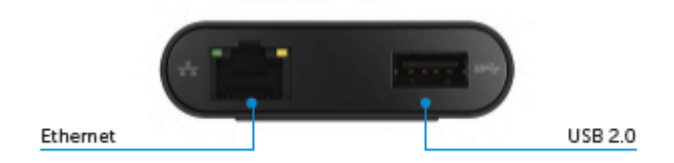

Вид сверху

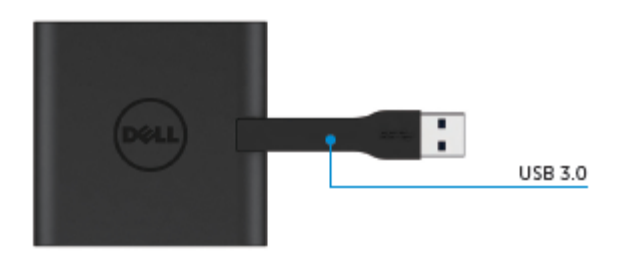

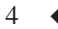

# **Рекомендуемые системные требования**

# Компьютерное оборудование

•Dual Core Intel CPU 2 GHz или лучше

•USB 3.0 выходной порт

## Рабочая система

•Windows OS (Win 7, 8, 8.1) 32/64 bits

# **Рабочая температура**

Максимальная рабочая температура: 40°С

# Windows 7/8/8.1 Настройка

#### Примечание: до установки драйверов не подсоединяйте ваш адаптер к компьютеру.

1. Загрузите программное обеспечение с сайта: http://www.dell.com/support/.

Нажмите двойным нажатием на файл "Displaylink.exe" после того, как драйвер загрузился.

2. После установки примите условия Соглашения о лицензии конечного пользователя для продолжения.

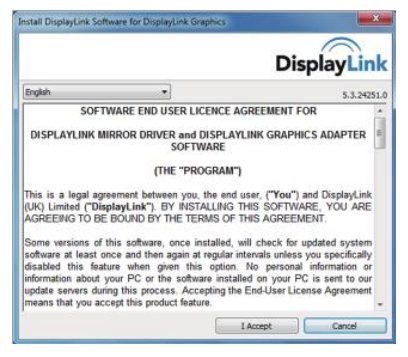

3. После этого будет установлено программное обеспечение для DisplayLink Core и DisplayLink Graphics.

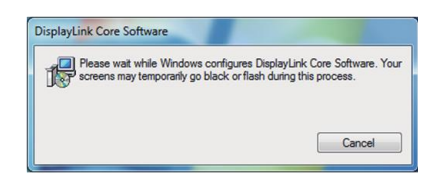

- 4. Подсоедините ваш адаптер и остальные устройства к вашему компьютеру.
	- \* Адаптер поддерживает возможность одинарного видео-выхода при выборе двух портов: 1 х HDMI или 1 х VGA.

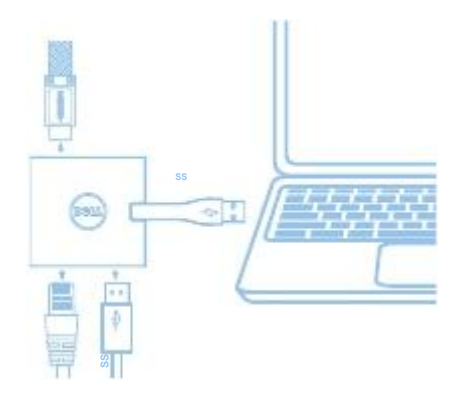

# DisplayLink Меню управления

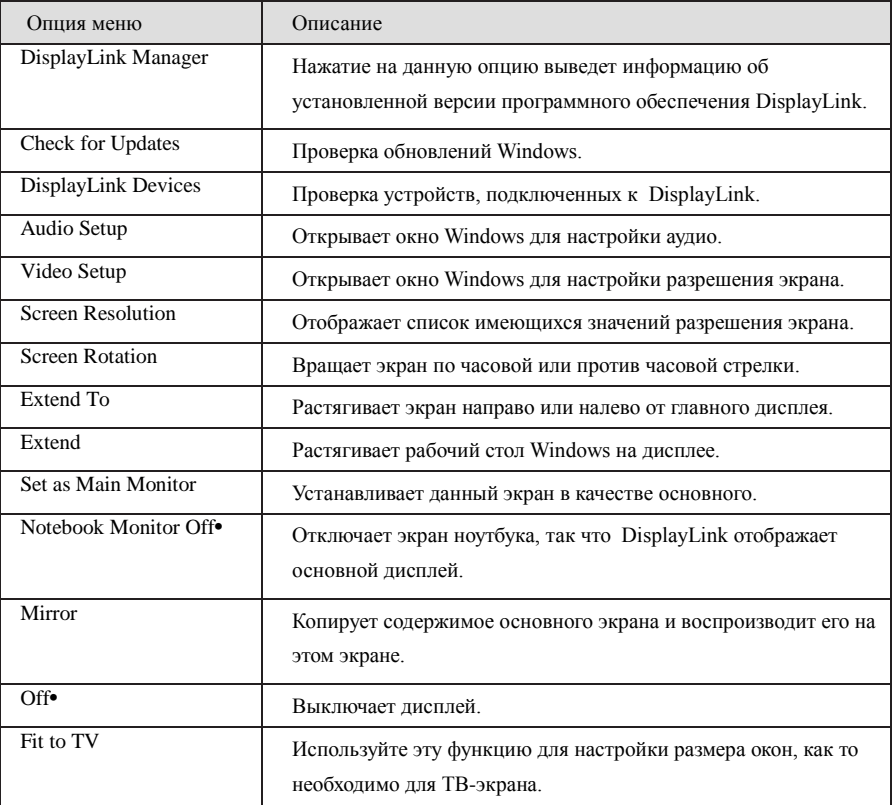

## **Настройка экрана в режиме "Растянуть"**

- 1. Нажмите на иконку DisplayLink.
- 2. Выберите "Растянуть".

В данный момент экран устройства перемещён в том направлении, в котором он был в последний раз в данном режиме. Для выбора большего количества функций контроля, используйте подменю "Растянуть на" и выберите одну из опций. Данная функция позволяет растянуть экран, перемещая его влево / направо / вверх / вниз на основном (первичном) дисплее.

## **Настройка экрана в зеркальном режиме**

- 1. Нажмите на иконку DisplayLink.
- 2. Выберите опцию "Эффект зеркала".

Данная функция позволяет воспроизводить разрешение, цветовую глубину и коэффициент обновления первичного экрана на мониторе, подсоединённом к устройству DisplayLink USB Graphics.

## **Настройка для ТВ**

1. Для настройки параметров ТВ, выберите опцию из DisplayLink GUI.

Появится следующее окно:

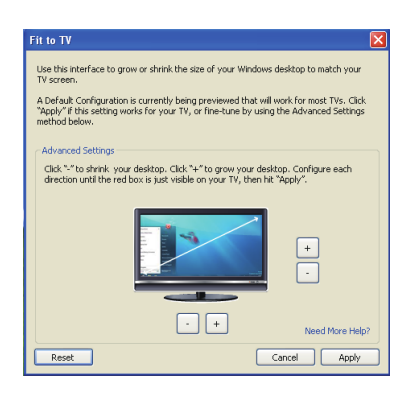

2. Вы также увидите красную границу на экране DisplayLink.

Красная граница отображает размер нового рабочего стола Windows. Используйте кнопки управления "+" и "-", имеющиеся в окне Настроек для ТВ, чтобы изменить размер красной границы до тех пор, пока она не подходит по размеру ТВ-экрану.

Примечание: более точная настройка размера границы может быть достигнута посредством удержания клавиши CTRL и нажатия на "+" и "-".

3. После того, как красная граница была установлена по краям ТВ-экрана, нажмите "Применить" для изменения размера рабочего стола Windows.

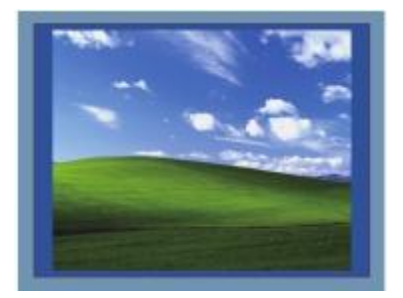

# Руководство по устранению неисправностей для адаптера Dell 4-1 (DA100)

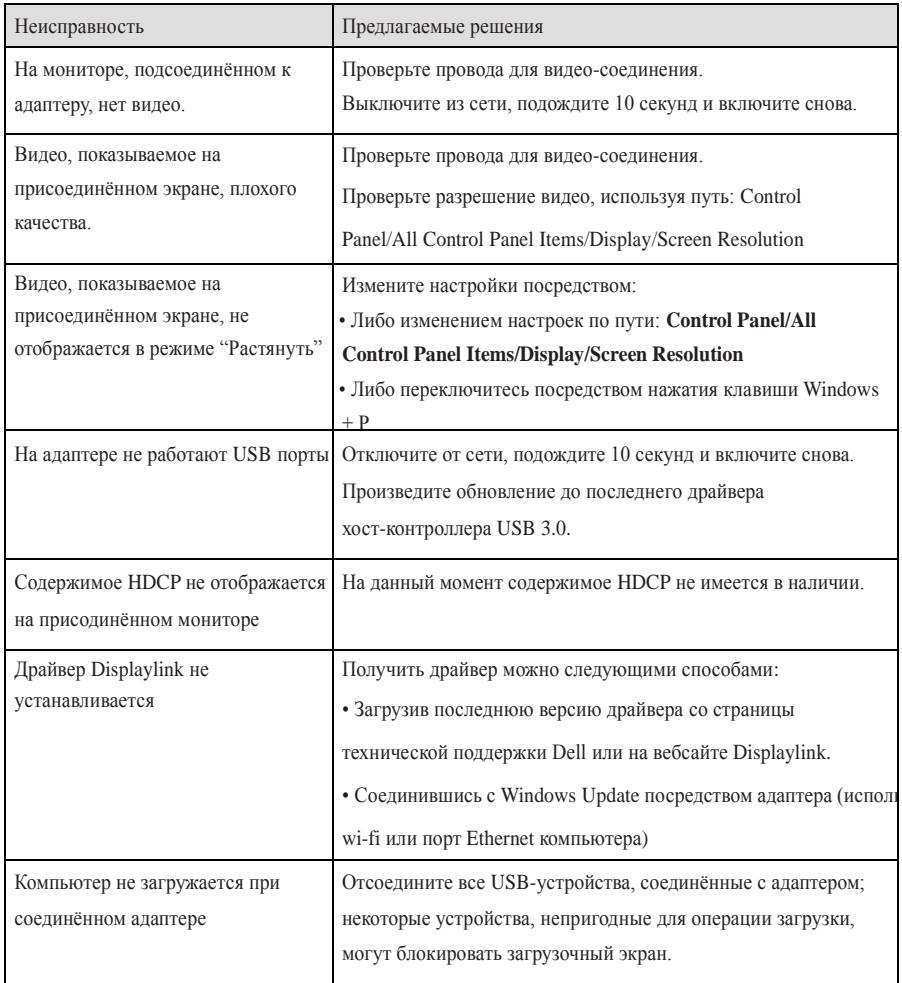

 $\bullet$  9

# **Информация правового характера**

Адаптер Dell 4-1 (DA100) соответствует всем требованиям FCC/CE, следуя международным нормам, а также правилам инженерного и экологического характера.

# **Как связаться с Dell:**

1. Посетите www.dell.com/support

2. Выберите категорию, по которой вам необходима помощь.

3. В соответствии с вашими требованиями выберите соответствующую услугу либо ссылку на данные технической поддержки.

Либо посетите:

http://www.displaylink.com/support/.